#### **Funktionen in NetMeeting**

Microsoft NetMeeting ist schnell und benutzerfreundlich. Hier sind einige Funktionen, die für Sie möglicherweise

von Interesse sind. Durchführen von Anrufen Verwenden der Audiofunktionen von NetMeeting     Gemeinsame Nutzung von Anwendungen mit anderen Konferenzteilnehmern     Verwenden von Whiteboard     Verwenden von Chat     Verwenden von Konferenzprogrammen

#### **Durchführen von Anrufen**

Mit Microsoft NetMeeting können Sie Personen an anderen Computern über ein lokales Netzwerk (LAN), über das Internet oder über ein Modem anrufen. Wenn Sie über ein LAN oder das Internet anrufen, können Sie den Netzwerknamen oder die TCP/IP-Adresse eines Computers für den Anruf verwenden.

Wenn Sie die Verbindung über einen Computer herstellen, der den Benutzerstandortdienst (ULS = User location Service)führt, können Sie den Anruf auch direkt an eine Person richten, die im Teilnehmerverzeichnis enthalten ist.

Weitere Informationen erhalten Sie durch Klicken auf **Siehe auch** weiter unten.

{button ,AL("a-conf-c all;a-conf-call-accept;a-conf-auto-accept;a-conf-choose-uls;a-conf-uls")} Siehe auch

#### **Verwenden der Audiofunktionen von NetMeeting**

NetMeeting ermöglicht Ihnen, über das Internet mit anderen Personen zu sprechen.

Zum Verwenden der Audiofunktionen von NetMeeting muß Ihr Computer:

- Eine Audiokarte, verbunden mit Lautsprecher und Mikrofon, enthalten. Sie können sowohl eine Vollduplex- als auch eine Halbduplex-Audiokarte verwenden. Eine Vollduplexkarte ist allerdings zu empfehlen.
- · Das TCP/IP-Protokoll ausführen.

NetMeeting enthält einen Audio-Assistenten. Mit diesem können Sie die Einstellungen von NetMeeting auf Ihre Audiokarte abstimmen. Weitere Informationen erhalten Sie durch Klicken auf **Siehe auch** weiter unten.

#### **Anmerkung**

Sie können die Audiofunktionen in NetMeeting nur jeweils mit einer Person verwenden, unabhängig von der Anzahl der Teilnehmer einer NetMeeting-Konferenz.

{button ,AL("A-CONF-AUDIO-SPEAKER-VOLUME;A-CONF-AUDIO-MIKE-VOL;A-CONF-BACKNOISE-MANUAL;")} Siehe auch

Mit einer Vollduplex-Audiokarte können Lautsprecher und Mikrofon gleichzeitig betrieben werden.

Wenn Sie eine Halbduplex-Audiokarte verwenden, können Sie Lautsprecher und Mikrofon nicht gleichzeitig betreiben. Sie können die Stimme der anderen Person erst hören, wenn Sie aufgehört haben zu sprechen, da die Lautsprecher keine Audiosignale empfangen können, während Ihr Mikrofon sendet. Ebenso müssen Sie mit dem Sprechen warten, bis die andere Person aufgehört hat zu sprechen, da Ihr Mikrofon nichts sendet, solange die Lautsprecher Signale empfangen.

#### **Gemeinsame Nutzung von Anwendungen von Ihrem Computer aus**

Microsoft NetMeeting ermöglicht die gemeinsame Nutzung von Anwendungen mit anderen Teilnehmern einer Online-Konferenz.

Wenn Sie eine Anwendung gemeinsam mit anderen nutzen, können Sie allein arbeiten, während die anderen Konferenzteilnehmer Ihre Arbeit verfolgen, oder Sie können ihnen gestatten, abwechselnd auch an der Anwendung zu arbeiten. Weitere Informationen erhalten Sie durch Klicken auf **Siehe auch** weiter unten.

{button ,AL("a-conf-share")} Siehe auch

#### **Verwenden von Whiteboard**

Das Whiteboard ermöglicht Konferenzteilnehmern das Skizzieren und Illustrieren ihrer Ideen.

Wenn eine Person in der Konferenz das Whiteboard aufruft, wird es auf allen Bildschirmen angezeigt. Alle Konferenzteilnehmer können gleichzeitig zeichnen und auf dem Whiteboard sehen, was gezeichnet wird. Weitere Informationen erhalten Sie durch Klicken auf **Siehe auch** weiter unten.

<sup>{</sup>button ,AL("A-CONF-WB-GRAB-AREA;A-CONF-WB-ZOOM;A-CONF-WB-HIGHLIGHT;A-CONF-WB-DRAW;A-CONF-WB-TEXT")} Siehe auch

#### **Verwenden von Chat**

Chat ermöglicht den Konferenzteilnehmern, einander Nachrichten in Echtzeit zu senden. Wenn eine Person in der Konferenz Chat aufruft, wird Chat auf allen Bildschirmen angezeigt.

Weitere Informationen erhalten Sie durch Klicken auf **Siehe auch** weiter unten.

{button ,AL("a-conf-chat")} Siehe auch

#### **Verwenden von Konferenzprogrammen**

Während NetMeeting ausgeführt wird, ist das NetMeeting-Symbol im Statusfeld der Symbolleiste sichtbar. Sie können durch Klicken auf das Symbol eine Symbolleiste anzeigen sowie durch Klicken mit der rechten Maustaste ein Menü öffnen.

#### **So nehmen Sie einen Anruf an**

Wenn Sie jemand anruft, wird in der Nähe der Task-Leiste ein Fenster angezeigt. Klicken Sie auf **Annehmen**, um den Anruf entgegenzunehmen.

# **Tips**

Klicken Sie auf **Ignorieren**, um einen Anruf abzulehnen.

 $\blacksquare$ NetMeeting kann für Sie eingehende Anrufe automatisch annehmen. Weitere Informationen erhalten Sie durch Klicken auf **Siehe auch** weiter unten.

{button ,AL("a-CONF-auto-accept")} Siehe auch

#### **So legen Sie auf**

 $\mathbf{r}$ Klicken Sie im Menü **Anruf** auf **Auflegen**.

#### **Anmerkung**

Wenn Sie auflegen, trennen Sie auch die Verbindung mit Personen, von denen Sie angerufen wurden, um an der Konferenz teilzunehmen, sowie mit denen, die Sie selbst angerufen haben. Nachdem die Verbindung mit diesen Personen getrennt wurde, werden auch alle Verbindungen mit Personen, die diese angerufen haben oder die von diesen angerufen wurden, getrennt. Ein Beispiel: Christian ruft Peter und Wolfgang an. Während der Konferenz ruft Peter wiederum Bettina an. Wenn Christian auflegt, wird die Verbindung zwischen Peter und Bettina ebenfalls automatisch getrennt.

#### **So nehmen Sie Anrufe automatisch an**

- 1 Klicken Sie hierauf 5, um die Optionen von NetMeeting anzuzeigen.
- 2 Zum automatischen Annehmen von Anrufen, wenn Sie nicht in einer Konferenz sind, klicken Sie auf die Registerkarte **Allgemein**, und aktivieren Sie das Kontrollkästchen **Automatisch annehmen, wenn ich nicht in einer Konferenz bin**.

Zum automatischen Annehmen von Anrufen, wenn Sie in einer Konferenz sind, klicken Sie auf die Registerkarte **Allgemein,** und aktivieren Sie das Kontrollkästchen **Automatisch annehmen, wenn ich in einer Konferenz bin**.

#### **So leiten Sie eine Konferenz**

#### Klicken Sie im Menü **Anruf** auf **Konferenz leiten**

#### **Tip**

 $\mathbf{r}$ 

Wenn Sie eine Konferenz leiten, brauchen Sie niemanden anzurufen. Andere Teilnehmer können sich, wie in einem Chat-Raum des Microsoft Network (MSN), an- und abmelden. Sie können die Konferenz so einstellen, daß Anrufende automatisch zugelassen werden oder aber erst von Ihnen geprüft werden. Weitere Informationen erhalten Sie durch Klicken auf **Siehe auch** weiter unten.

{button ,AL("a-CONF-auto-accept")} Siehe auch

#### **So legen Sie einen Computer fest, der den Benutzerstandortdienst ausführt**

- 1 Klicken Sie hierauf 5, um die Optionen von NetMeeting anzuzeigen.
- 2 Klicken Sie auf die Registerkarte **Information**.

3 Aktivieren Sie das Kontrollkästchen **Benutzerstandortdienst**, und geben Sie den Internet- oder Netzwerknamen des Servers ein, der den von Ihnen gewünschten Benutzerstandortdienst ausführt.

# **Anmerkungen**

Wenn Sie NetMeeting zum ersten Mal aufrufen, ist das Programm so konfiguriert, daß **uls.microsoft.com**  als Ihr Benutzerstandortdienst verwendet wird.

Wenn Sie NetMeeting über ein Intranet verwenden, müssen Sie einen anderen Benutzerstandortdienst angeben. Weitere Informationen erhalten Sie von Ihrer Netzwerkadministration.

#### **So finden Sie Personen im Internet**

1 Klicken Sie im Menü **Anruf** auf **Teilnehmerverzeichnis**.

2 Klicken Sie auf einen Personennamen und dann auf **Anrufen**.

#### **Tip**

NetMeeting meldet Sie automatisch bei einem Server an, der den Benutzerstandortdienst ausführt. Dieser Dienst beinhaltet Informationen über die Internet-Adressen von an den Server angeschlossenen Personen, die gerade Microsoft NetMeeting ausführen. Sie können zu einem anderen Server Verbindung herstellen, um andere Personen zu finden. Weitere Informationen erhalten Sie durch Klicken auf **Siehe auch** weiter unten.

{button ,AL("A-CONF-CHOOSE-ULS")} Siehe auch

#### **So deaktivieren Sie die Audiofunktionen**

- 1 Klicken Sie im Menü **Anruf** auf **Benutzerdefinierter Anruf**.
- 2 Klicken Sie auf **Nur Daten**.
- 3 Wenn Ihr Anruf über Netzwerk (TCP/IP) oder Netzwerk (IPX) durchgeführt wird, klicken Sie auf **Adresse**, geben Sie die Adresse des Computers an, den Sie anrufen möchten, und klicken Sie dann auf **Anrufen**.

# **Anmerkung**

Um ohne Audiofunktionen zu kommunizieren, können Sie Chat und Whiteboard verwenden. Weitere Informationen erhalten Sie, wenn Sie weiter unten auf **Siehe auch** klicken.

{button ,AL("a-conf-message;a-conf-whiteboard")} Siehe auch

#### **So melden Sie einen Anruf an**

1 Geben Sie den Namen der anzurufenden Person oder den Namen des Computers, an dem Sie jemanden anrufen möchten, ein.

2 Klicken Sie auf

3 Falls NetMeeting nicht in der Lage ist, alle zum Ausführen des Anrufs benötigten Informationen zu finden, können Sie das Dialogfeld **Benutzerdefinierter Anruf** verwenden, um weitere Informationen zur Verfügung zu stellen. Weitere Informationen erhalten Sie durch Klicken auf **Siehe auch** weiter unten.

#### **Tips**

Wenn auf Ihrem Computer die für Audiofunktionen erforderliche Hardware installiert ist, dann verwendet NetMeeting standardmäßig Audio- und Datenfunktionen, falls Sie einen Anruf über das TCP/IP-Protokoll oder den Benutzerstandortdienst anmelden.

In einer NetMeeting-Konferenz können jeweils nur zwei Computer über die Audiofunktionen miteinander kommunizieren. Alle anderen Teilnehmer müssen die Datenfunktionen wie Chat oder Whiteboard verwenden.

Die Tonqualität hängt von der Qualität Ihres Mikrofons und Ihrer Lautsprecher ab und kann sehr unterschiedlich sein.

Sie können die anzurufende Person über den Benutzerstandortdienst auswählen. Weitere Informationen erhalten Sie durch Klicken auf **Siehe auch** weiter unten.

Sie können einen Computer auch über seine IP- oder TCP/IP-Adresse oder über eine Telefonnummer anrufen.

{button ,AL("a-conf-message;A-CONF-WB-GRAB-AREA;A-CONF-WB-ZOOM;A-CONF-WB-HIGHLIGHT;A-CONF-WB-DRAW;A-CONF-WB-TEXT;A-CONF-ULS;A-CONF-NO-AUDIO;A-CONF-CALL-ADVANCED")} Siehe auch

#### **So geben Sie die Einstellungen für Ihren Anruf an**

- 1 Klicken Sie im Menü **Anruf** auf **Benutzerdefinierter Anruf**.
- 2 Sie können für den Anruf folgende Einstellungen angeben:

Wenn Sie die Person über Ihr lokales Netzwerk anrufen, klicken Sie in das Feld **Anrufen über** und dann auf das Netzwerkprotokoll, das Sie verwenden möchten.

Wenn Sie die Person über Ihr Modem anrufen, klicken Sie in das Feld **Anrufen über** und dann auf **Modem**.

Wenn der Computer, den Sie anrufen, einen Konferenzdienst durchführt, aktivieren Sie das Kontrollkästchen **Name der Konferenz, an der Sie teilnehmen möchten**, und geben Sie dann im Textfeld den Namen der Konferenz ein.

Wenn sowohl Sie als auch die anzurufende Person eine Audiokarte mit Lautsprechern und Mikrofon verwendet, können Sie die Audiofunktionen von NetMeeting verwenden.

#### **Anmerkung**

Wenn in Ihrem Listenfeld **Anrufen über** nicht der Eintrag **Modem** angezeigt wird, müssen Sie ihn zur Liste der verfügbaren Protokolle hinzufügen. Weitere Informationen erhalten Sie durch Klicken auf **Siehe auch** weiter unten.

{button ,AL("a-conf-set-modem-protocol")} Siehe auch

#### **So wählen Sie die Protokolle aus, die NetMeeting verwenden kann**

- 1 Klicken Sie hierauf 5, um die Optionen von NetMeeting anzuzeigen.
- 2 Klicken Sie auf die Registerkarte **Protokolle**.
- 3 Klicken Sie auf das Kontrollkästchen neben jedem Protokoll, das Sie verwenden möchten.

Wenn Sie ein Modem für die Verbindung mit einer NetMeeting-Konferenz verwenden möchten, klicken Sie auf das Kontrollkästchen **Modem**.

#### **Tip**

Wenn Sie NetMeeting verwenden möchten, um eine Verbindung zu Computern herzustellen, die LiveShare  $\blacksquare$ von PictureTel ausführen, klicken Sie auf **Protokolle zur Kompatibilität mit PictureTel LiveShare 3.x oder früher hinzufügen**, und klicken Sie dann auf die gewünschten Protokolle.

So starten Sie Whiteboard Klicken Sie im Menü **Extras** auf **Whiteboard**.

#### **So starten Sie Chat**

Klicken Sie in NetMeeting im Menü **Extras** auf **Chat**.

#### **Tip**

×

Wenn in der Konferenz jemand Anwendungen mit anderen gemeinsam nutzt, ist es einfacher, mit Chat zu arbeiten, wenn Sie den Modus **Allein arbeiten** verwenden. Das kommt daher, daß Sie im Fenster "Nachrichteneingabe" keine Informationen eingeben können, wenn ein anderer die Kontrolle übernommen hat, um mit der freigegebenen Anwendung zu arbeiten. Weitere Informationen erhalten Sie durch Klicken auf **Siehe auch** weiter unten.

{button ,AL("a-CONF-share")} Siehe auch

#### **So senden Sie eine Nachricht**

Geben Sie die zu sendende Nachricht im Fenster "Nachrichteneingabe" ein, und drücken Sie dann die EINGABETASTE.

#### **So ändern Sie die Darstellungsform von Chat-Nachrichten**

1 Klicken Sie in Chat im Menü **Optionen** auf **Chat-Format**.

2 Klicken Sie auf die gewünschte Anzeige und das gewünschte Nachrichtenformat.

#### **Tip**

Um die Schriftart zu ändern, in dem Nachrichten dargestellt werden, klicken Sie in Chat auf das Menü **Optionen**, auf **Schriftart** und dann auf die gewünschte Schriftart, den gewünschten Schriftschnitt und den gewünschten Schriftgrad.

#### **So schreiben Sie Text auf das Whiteboard**

1 Klicken Sie in Whiteboard im Menü **Extras** auf **Text**.

2 Klicken Sie im Whiteboard an die Stelle, wo der Text beginnen soll, und geben Sie dann den Text ein.

**Tip** Um Schriftart oder Farbe des Texts zu ändern, klicken Sie auf das Menü **Optionen** und dann auf **Schriftart**.

### **So zeichnen Sie eine Linie oder Figur auf dem Whiteboard**

- 1 Klicken Sie in Whiteboard im Menü **Extras** auf **Stift**.
- 2 Klicken Sie im Menü **Optionen** auf den Befehl **Farbe** bzw. **Strichbreite**, um die Farbe bzw. die Breite einer Linie festzulegen.
- 3 Um die Form zu zeichnen, klicken Sie auf das Whiteboard, und ziehen Sie dann den Mauszeiger.

#### **So heben Sie Text oder Grafiken hervor**

- 1 Klicken Sie in Whiteboard im Menü **Extras** auf **Textmarker**.
- 2 Um ein Element zu markieren, ziehen Sie den Mauszeiger darüber.

### **Anmerkung**

Falls Ihr Bildschirm nur 16 Farben verwendet, wird möglicherweise die Markierung unter dem Text oder unter Grafiken angezeigt.

**So vergrößern oder verkleinern Sie Darstellungen auf dem Whiteboard**  Klicken Sie im Menü **Ansicht** auf **Zoom**.

#### **So kopieren Sie einen Bildschirmbereich in das Whiteboard**

- 1 Klicken Sie im Menü **Extras** auf **Bereich auswählen**.
- 2 Wenn das Dialogfeld **Whiteboard-Bereich auswählen** angezeigt wird, klicken Sie auf **OK**.
- 3 Klicken Sie auf eine Ecke des Bereichs, den Sie kopieren möchten, und ziehen Sie den Mauszeiger diagonal zur gegenüberliegenden Ecke.

**Tip** Sie können auch ein festgelegtes Fenster auf Ihrem Desktop kopieren. Weitere Informationen erhalten Sie durch Klicken auf **Siehe auch** weiter unten.

{button ,AL("A-WB-GRAB-WINDOW")} Siehe auch

#### **So kopieren Sie ein Fenster in das Whiteboard**

- Klicken Sie im Menü **Extras** auf **Fenster auswählen**.
- Wenn das Dialogfeld **Whiteboard-Fenster auswählen** angezeigt wird, klicken Sie auf **OK**.
- Klicken Sie auf das zu kopierende Fenster.

#### **So führen Sie den Audio-Assistenten aus**

- 1 Klicken Sie hierauf **D**, um den Audio-Assistenten zu starten.
- 2 Folgen Sie den Anweisungen auf dem Bildschirm.

#### **Anmerkung**

Sie müssen alle NetMeeting-Anrufe beenden, bevor Sie den Audio-Assistenten aufrufen können.

#### **So stellen Sie die Mikrofonlautstärke ein**

#### Bewegen Sie den **Mikrofonschieberegler** in der Symbolleiste **Audio**.

#### **Tips**

 $\blacksquare$ 

NetMeeting filtert Hintergrundgeräusche automatisch heraus, wodurch die Sprache klar verständlich wird. Weitere Informationen erhalten Sie durch Klicken auf **Siehe auch** weiter unten.

Um Ihre Spracheingabe abzuschalten, während Sie andere Sprecher noch hören möchten, deaktivieren Sie das Kontrollkästchen **Mikrofon** in der Symbolleiste **Audio**.

{button ,AL("A-CONF-BACKNOISE-MANUAL")} Siehe auch

#### **So regeln Sie die Lautsprecherlautstärke**

Bewegen Sie den **Lautsprecherschieberegler** in der Symbolleiste **Audio**.

## **Tip**

 $\blacksquare$ 

Um den Lautsprecher abzuschalten, deaktivieren Sie das Kontrollkästchen **Lautsprecher** in der Symbolleiste **Audio**.

#### **So legen Sie fest, wo an Sie gesendete Dateien gespeichert werden sollen**

- 1 Klicken Sie hierauf ", um die Optionen von NetMeeting anzuzeigen.
- 2 Klicken Sie in der Registerkarte **Allgemein** auf die Schaltfläche **Durchsuchen**, und wählen Sie dann den Ordner in dem Sie die empfangenen Dateien speichern möchten.

#### **So senden Sie Dateien an andere Konferenzteilnehmer**

#### Klicken Sie im Menü **Extras** auf **Datei senden**.

#### **Tips**

×

Die Dateien werden an alle Konferenzteilnehmer verschickt. Um eine Datei nur an eine Person zu senden, klicken Sie mit der rechten Maustaste auf das Symbol für die Person, und klicken Sie dann auf **Datei senden**.

Sie können die Datei auch auf die Liste der Konferenzteilnehmer ziehen.

Sie können einen Ordner zum Abspeichern empfangener Dateien angeben. Weitere Informationen erhalten Sie durch Klicken auf **Siehe auch** weiter unten.

{button ,AL("a-CONF-file-transfer-location")} Siehe auch

#### **So nutzen Sie eine Anwendung gemeinsam mit anderen Konferenzteilnehmern**

1 Starten Sie die Anwendung, falls diese noch nicht aufgerufen wurde.

2 Klicken Sie im Menü **Extras** von NetMeeting auf **Anwendung freigeben** und dann auf den Namen der Anwendung.

Wenn Sie die gemeinsame Nutzung der Anwendung beendet haben, klicken Sie auf **Anwendung freigeben** und dann auf die Anwendung, für die Sie die Freigabe beenden möchten.

#### **Anmerkungen**

Falls Sie ein Fenster im Windows Explorer wie "Arbeitsplatz" oder einen Ordner Ihres Computers freigeben, werden alle geöffneten Fenster des Windows Explorers in die Freigabe einbezogen. Wenn Sie einmal ein Fenster im Windows Explorer freigegeben haben, dann wird auch jede andere Anwendung, die Sie während Ihrer Teilnahme an der Konferenz aufrufen, automatisch für alle Konferenzteilnehmer freigegeben.

Wenn Sie nicht möchten, daß andere Konferenzteilnehmer Kontrolle über die gemeinsam genutzte Anwendung erhalten, klicken Sie im Menü **Extras** auf **Allein arbeiten**. Es kann vorkommen, daß auch Sie die Maustaste oder eine Taste auf der Tastatur betätigen müssen, um die Kontrolle über Ihren Computer wiederzuerlangen.

Weitere Informationen zur Arbeit mit Anwendungen, die von anderen freigegeben wurden, erhalten Sie durch Klicken auf **Siehe auch** weiter unten.

{button ,AL("a-CONF-get-control")} Siehe auch

#### **So gestatten Sie anderen, mit Ihren freigegebenen Anwendungen zu arbeiten**

Klicken Sie in NetMeeting im Menü **Extras** auf **Zusammen arbeiten**.

#### **Tips**

 $\blacksquare$ 

Um zu verhindern, daß eine Person, die Kontrolle über die gemeinsam genutzte Anwendung hat, Änderungen vornimmt, drücken Sie auf ESC.

Um zu verhindern, daß andere Personen Änderungen vornehmen, wenn Sie Kontrolle über das gemeinsam genutzte Programm haben, klicken Sie auf das Menü **Extras** und dann auf **Allein arbeiten**.

### **So arbeiten Sie mit einer Anwendung, die von anderen freigegeben wurde**

Klicken Sie im Menü **Extras** von NetMeeting auf **Zusammen arbeiten**.

## **Tip**

 $\blacksquare$ 

Sie können die Steuerung über die Anwendung auch übernehmen, indem Sie auf das Programmfenster doppelklicken.
### **So führen Sie einen Bildlauf in gemeinsam genutzten Anwendungen durch**

- 1 Klicken Sie hierauf ", um die Optionen von NetMeeting anzuzeigen.
- 2 Um einen Bildlauf aller Fenster auf dem gesamten Desktop des kleineren Bildschirms durchzuführen, klicken Sie auf die Registerkarte **Allgemein** und dann auf **Bildlauf für ganzen Bildschirm**.

Um nur die freigegebenen Fenster zu rollen, klicken Sie auf **Bildlauf nur für freigegebene Fenster**.

## **Anmerkungen**

Das ermöglicht Personen, die einen Computer mit geringerer Desktop-Auflösung verwenden, das gesamte Fenster einer Anwendung, die auf einem Computer mit höherer Auflösung läuft, zu sehen.

Falls Ihr Computer eine höhere Auflösung hat, wird Ihre Bildlauffläche auf das Maß begrenzt, das den Computern mit geringerer Auflösung in der Konferenz zur Verfügung steht. Wenn der Fensterinhalt einer gemeinsam genutzten Anwendung im Fenster eines Computers mit geringerer Auflösung durch Bildlauf teilweise verdeckt wird, dann ist dieser verdeckte Teil auch nicht auf Ihrem Computer zu sehen.

### **So erstellen Sie einen Kurzwahleintrag für eine Verbindung**

- 1 Klicken Sie im Menü **Anruf** auf **Benutzerdefinierter Anruf**.
- 2 Stellen Sie sicher, daß das Kontrollkästchen **Kurzwahleintrag hinzufügen** aktiviert ist, und rufen Sie dann an.

Um weitere Informationen über das Durchführen von Anrufen unter Verwendung des Dialogfelds **Benutzerdefinierter Anruf** zu erhalten, klicken Sie weiter unten auf **Siehe auch**.

# **Tip**

Um einen Kurzwahleintrag zu einer Konferenz zu erstellen, die gerade durchgeführt wird, klicken Sie im Menü **Kurzwahl** auf **Kurzwahleintrag hinzufügen**.

{button ,AL("a-conf-call-advanced")} Siehe auch

### **So formatieren Sie IPX-Adressen korrekt**

- 1 Klicken Sie im Menü **Anruf** auf **Benutzerdefinierter Anruf**.
- 2 Klicken Sie auf **Anrufen über**, und klicken Sie dann auf **Netzwerk (IPX)**.
- 3 Klicken Sie auf **Adresse**, und geben Sie dann die IPX-Adresse des Computers an, den Sie anrufen möchten. Das erforderliche Format für die IPX-Adresse ist XXXXXXXX:YYYYYYYYYYYY.

XXXXXXXX steht für die Netzwerkadresse, und YYYYYYYYYYYY für die Adresse des Knotens. Um weitere Informationen zu erhalten, setzen Sie sich mit Ihrer Netzwerk-Administration in Verbindung.

## **Anmerkung**

Wenn der Eintrag **Netzwerk (IPX)** nicht in der Liste angezeigt wird, können Sie ihn hinzufügen. Weitere Informationen erhalten Sie durch Klicken auf **Siehe auch** weiter unten.

{button ,AL("a-conf-set-modem-protocol")} Siehe auch

In diesem Feld können Sie ein Kennwort für diese Konferenz eingeben.

Klicken Sie hierauf, um Informationen über das in der Liste markierte Modem anzuzeigen oder zu ändern.

Schließt dieses Dialogfeld und sichert alle von Ihnen durchgeführten Änderungen.

Schließt dieses Dialogfeld ohne Speichern der von Ihnen durchgeführten Änderungen.

Bestimmt, ob über diesen Anruf Sprache, Daten ( wie z. B. Dateiübertragung, gemeinsame Nutzung von Programmen, Whiteboard und Chat) oder beides übertragen wird.

Gibt an, ob Sie über ein Modem oder ein Netzwerk anrufen. Falls Sie über ein LAN oder über das Internet anrufen, wird auch das verwendete Protokoll angegeben.

Falls Sie das TCP/IP-Protokoll über ein LAN oder über Internet verwenden, können Sie Sprachfunktionen, Datenübertragungsfunktionen oder beides verwenden, und Sie können durch Angabe des Namens eine Person anrufen, die im Verzeichnis des Benutzerstandortdienstes aufgeführt ist.

Falls Sie das IPX-Protokoll über ein LAN verwenden, können Sie nur Datenübertragungsfunktionen verwenden und müssen durch Angabe eines Computer-Namens anrufen. Sie können keinen Personennamen angeben.

Falls Sie das NetBIOS-Protokoll über ein LAN verwenden, können Sie nur Datenübertragungsfunktionen verwenden und müssen durch Angabe eines Computer-Namens anrufen. Sie können keinen Personennamen angeben. Auch wird in NetBIOS-Protokollen für Computer-Adressen die Groß-/Kleinschreibung berücksichtigt. Sie sollten daher darauf achten, die Adressen korrekt einzugeben.

In diesem Feld können Sie die Kennung des gerufenen Computers eingeben.

Falls Sie unter Verwendung des IPX-Protokolls anrufen, geben Sie die IPX-Adresse des Computers ein. Das geforderte Format für die IPX-Adresse ist XXXXXXXX:YYYYYYYYYYYY.

XXXXXXXX steht für die Netzwerkadresse und YYYYYYYYYYYY für die Adresse des Knotens. Weitere Informationen erhalten Sie bei Ihrer Netzwerk-Administration.

Wenn Sie unter Verwendung des TCP/IP-Protokolls über ein Netzwerk oder über Internet anrufen, können Sie jemanden durch Angabe der IP-Adresse des Computers, des Computer-Namens oder des Namens, unter dem die Person im Benutzerstandortdienst (ULS = User Location Service) eingetragen ist, erreichen.

Klicken Sie hierauf, um das Teilnehmerverzeichnis der Personen anzuzeigen, die den gleichen Benutzerstandortdienst wie Sie verwenden.

Klicken Sie hierauf, um einen Konferenz-Dienstanbieter anzurufen. Geben Sie anschließend den Namen der Konferenz ein, an der Sie teilnehmen möchten.

In diesem Feld können Sie den Namen der gewünschten Konferenz eingeben. Wenn Sie dieses Feld frei lassen, nimmt NetMeeting an der ersten in der vom Konferenz-Dienstanbieter angebotenen Liste von Konferenzen teil. In diesem Feld können Sie den Namen der Konferenz eingeben, an der Sie teilnehmen möchten.

Führt die Konferenzen auf, die beim Konferenz-Dienstanbieter verfügbar sind.

Klicken Sie hierauf, um den Kurzwahleintrag des Anrufs dem Kurzwahlverzeichnis hinzuzufügen.

Führt Länder und deren Landeskennzahlen auf.

In dieses Feld können Sie eine Ortskennzahl eingeben.

In dieses Feld können Sie die zu wählende Telefonnummer eingeben.

Klicken Sie hierauf, um die Landes- und Ortskennzahlen mit der Nummer zu verwenden. Dies benötigen Sie, wenn Sie einen Computer im Ausland anrufen.

Legt fest, ob diese Nummer als Ferngespräch gewählt werden soll. Aktivieren Sie dieses Kontrollkästchen für alle Nummern außerhalb des Ortsbereiches. Klicken Sie hierauf, wenn Sie wissen, daß die von Ihnen angerufene Person LiveShare von PictureTel verwendet.

Legt fest, wie Nachrichten im Chat-Fenster angezeigt werden.

Legt fest, welche Informationen in der Nachricht angezeigt werden sollen.

Fügt vor der aktuellen Seite eine neue Seite ein.

Fügt nach der aktuellen Seite eine neue Seite ein.

Löscht die ausgewählte Seite.

Schließt dieses Dialogfeld und zeigt die ausgewählte Seite an.

Sie erhalten Hilfe für jedes Element in diesem Dialogfeld. Klicken Sie auf " am oberen Rand des Dialogfelds, und klicken Sie dann auf das Element, über das Sie weitere Informationen erhalten möchten.

Erstellt eine E-Mail-Nachricht und fügt einen Kurzwahleintrag in die Nachricht ein.

Legt fest, ob Sie über ein Modem oder über ein spezielles Protokoll in Ihrem lokalen Netzwerk angerufen werden möchten.

Speichert den Kurzwahleintrag auf Ihrem Desktop.

Legt die Adresse fest, unter der Sie angerufen werden möchten, falls Sie eine Verbindung über Ihr lokales Netzwerk wünschen.

Wenn Sie eine Modemverbindung wünschen, wird hier die Telefonnummer festgelegt, unter der Sie angerufen werden möchten.

Sie erhalten Hilfe für jedes Element in dieser Gruppe. Klicken Sie auf " am oberen Rand des Dialogfelds, und klicken Sie dann auf das Element, über das Sie weitere Informationen erhalten möchten.

Zeigt die zu wählende Telefonnummer an. Wenn die Eigenschaften für Wählverbindungen an diesem Standort so festgelegt sind, daß zusätzliche Zahlen (zum Beispiel eine 0 für eine Amtsleitung) der Telefonnummer vorangestellt werden, werden diese hier ebenfalls angezeigt.

Legt fest, ob dieser Anruf entweder die Audiofunktionen von NetMeeting, die Datenfunktionen (wie gemeinsame Nutzung von Anwendungen, Chat, Whiteboard) oder beide Funktionen gemeinsam verwenden soll.
Zeigt den Namen der Konferenz an, an der Sie gerade teilnehmen.

Klicken Sie hierauf, um den Audio-Assistenten aufzurufen.

Ermöglicht Ihnen, in NetMeeting-Konferenzen mit Teilnehmern, die LiveShare von PictureTel verwenden, Dateien zu übertragen.

Legt einen Computer fest, der den Benutzerstandortdienst bereitstellt. Wenn Sie NetMeeting aufrufen, wird das Teilnehmerverzeichnis vom Benutzerstandortdienst heruntergeladen.

Legt fest, ob alle in Ihrem Computer eingehenden NetMeeting-Anrufe automatisch entgegengenommen werden sollen. Wenn dieses Kontrollkästchen nicht aktiviert ist, fragt NetMeeting Sie bei jedem Anruf, ob Sie diesen entgegennehmen möchten.

Legt fest, daß NetMeeting, wenn jemand Sie anruft, während Sie an einer NetMeeting-Konferenz teilnehmen, automatisch den Anruf entgegennimmt und ihn der Konferenz hinzufügt. Ist diese Option nicht aktiviert, fragt NetMeeting Sie bei jedem Anruf, ob Sie dem Anrufer die Teilnahme an der Konferenz gestatten.

Legt fest, ob Sie benachrichtigt werden, wenn jemand versucht, Sie über NetMeeting anzurufen. Wenn dieses Kontrollkästchen aktiviert ist, werden Sie auch dann benachrichtigt, wenn NetMeeting nicht ausgeführt wird.

Legt fest, ob NetMeeting den Komprimierungsfaktor automatisch der Übertragungsgeschwindigkeit anpassen soll.

Legt fest, ob Sie die Komprimierungseinstellungen selbst vornehmen möchten. Um die Komprimierung manuell einzustellen, klicken Sie auf diese Option und dann auf **Erweitert**.

Klicken Sie hierauf, um Komprimierungseinstellungen vorzunehmen.

Legt die Übertragungsgeschwindigkeit Ihrer Verbindung fest.

**Anmerkung** Wenn Sie NetMeeting über ein lokales Netzwerk (LAN) verwenden, wählen Sie **Schneller als 28.800 bps** aus.

Legt fest, ob Ihr Modem im Vollduplex- oder Halbduplex-Modus betrieben wird.

Im Vollduplex-Modus kann ein Modem Audioinformationen zur selben Zeit senden und empfangen, so daß auch Sie sprechen können, während Sie andere in der Konferenz sprechen hören. Im Halbduplex-Modus kann ein Modem gleichzeitig nur senden oder empfangen.

Wenn diese Option grau dargestellt wird und somit nicht aktivierbar ist, dann unterstützt Ihr Modem den Vollduplex-Modus nicht. Weitere Informationen finden Sie in der Dokumentation zu Ihrem Modem.

Legt fest, ob NetMeeting als Symbol auf der Task-Leiste angezeigt wird.

Legt fest, wie der Bildlauf bei gemeinsam genutzten Anwendungen durchgeführt wird.

Das ist sinnvoll, wenn die an der Konferenz teilnehmende Computer unterschiedliche Bildschirmauflösungen verwenden. Dadurch kann jemand, der einen Computer mit geringerer Auflösung verwendet, das gesamte Fenster eines Programms sehen, das auf einem Computer mit höherer Auflösung ausgeführt wird.

Gibt den Ordner an, in dem Sie Dateien speichern möchten, die Ihnen während einer Konferenz gesendet werden.

Klicken Sie hierauf, um beim Durchsuchen der Ordner die gewünschten Dateien oder Ordner aufzufinden.

In diesem Feld können Sie Angaben über sich selbst und Ihre Interessengebiete machen.

Anmerkung Ihre E-Mail-Adresse darf nur Buchstaben ohne Umlaute, Zahlen und einige Sonderzeichen enthalten. E-Mail-Adressen dürfen die folgenden Zeichen nicht enthalten: < > / ß

Zeigt eine Liste von Protokollen an, die NetMeeting verwenden kann.

Fügt Protokolle für LiveShare-Netzwerke von PictureTel zur Liste hinzu. Diese Protokolle sind nur erforderlich, wenn Sie Teilnehmer anrufen, die LiveShare verwenden.

Zeigt die Eigenschaften des Modems an.

Zeigt Informationen über das in der Liste ausgewählte Protokoll an.

Legt fest, ob andere Teilnehmer einer NetMeeting-Konferenz Dateien an diesen Computer senden können.

Legt fest, ob das NetMeeting-Fenster auf seine normale Größe zurückgeführt werden soll, wenn Sie einen Anruf entgegennehmen, während das Fenster auf Symbolgröße verkleinert ist.

Legt fest, ob während einer Konferenz die Hilfetips neben dem Mauszeiger angezeigt werden sollen.

Legt fest, ob die von Ihnen eingegebenen Informationen anderen im Benutzerstandortdienst zur Verfügung gestellt werden können.

Legt fest, ob NetMeeting die Empfindlichkeit Ihres Mikrofons automatisch anpassen soll. Das ist angebracht, wenn Sie NetMeeting an einem Standort verwenden, wo die Lautstärke der Hintergrundgeräusche häufig schwankt.

Legt fest, ob Sie die Empfindlichkeit Ihres Mikrofons manuell einstellen möchten. Um die Empfindlichkeit zu erhöhen, bewegen Sie den Schieber nach rechts. Um die Empfindlichkeit zu verringern, bewegen Sie den Schieber nach links.

Paßt den Mikrofonpegel automatisch an.

Die automatische Anpassung des Mikrofonpegels erhöht die Empfindlichkeit Ihres Mikrofons, wenn Sie leise sprechen, und verringert sie, wenn Sie laut sprechen. Dadurch wirkt es so, als sprächen Sie ständig mit konstanter Lautstärke. Das ist besonders zu empfehlen, wenn Sie sich an einem Standort mit wenig Hintergrundgeräuschen befinden.

Sind sehr viele Hintergrundgeräusche vorhanden oder verändert sich der Geräuschpegel ständig, kann dies dazu führen, daß die automatische Anpassung des Mikrofonpegels die Mikrofonempfindlichkeit herabsetzt, wenn Hintergrundgeräusche ansteigen, selbst wenn Sie mit konstanter Lautstärke sprechen.

Klicken Sie hierauf, um festzulegen, wie der Anruf gewählt wird. Das ist von Nutzen, wenn Sie den Anruf einer Telefonkarte belasten möchten, Ihren Computer von einem anderen Standort aus verwenden oder eine Kennziffer, die Vorwahl für Land oder Ortsnetz automatisch hinzufügen möchten.

Legt fest, wie oft Ihr Telefon klingelt, bevor Ihr Modem den ankommenden Anruf übernimmt.

Legt fest, ob Ihr Modem ankommende Anrufe entgegennimmt.

Zeigt den Eintrag für Ihren derzeitigen Standort an. Um diesen Eintrag zu ändern, klicken Sie auf **Wahlparameter**.

Führt die Modems auf, die für Ihren Computer eingerichtet sind.

Klicken Sie hierauf, um Informationen über Ihr Modem anzuzeigen.

Klicken Sie hierauf, um ein Element in der Liste nach oben zu verschieben.

Klicken Sie hierauf, um ein Element in der Liste nach unten zu verschieben.
Klicken Sie hierauf, um alle an der Liste vorgenommenen Änderungen wieder rückgängig zu machen.

Führt die auf Ihrem Computer verfügbaren Audiokomprimierungs-Codecs auf, die NetMeeting verwenden kann.

Durch die Audiokomprimierung wird ein Audiosignal in eine Form umgewandelt, die über das Internet zum Computer übertragen werden kann, mit dem Sie verbunden sind. Es wird empfohlen, die Standardeinstellungen zu verwenden.

Zeigt eine Anwendung an, die ein Teilnehmer in Ihrer NetMeeting-Konferenz für die gemeinsame Nutzung freigegeben hat.

Die Person, die diese Anwendung freigegeben hat, befindet sich im Modus **Allein arbeiten**. Sie können keine Kontrolle über die Anwendung erlangen.

Zeigt eine Anwendung an, die ein Teilnehmer in Ihrer NetMeeting-Konferenz für die gemeinsame Nutzung freigegeben hat.

Um Kontrolle über diese Anwendung zu erlangen, doppelklicken Sie auf dieses Fenster.

#### **Ratgeber zur Behebung von Problemen bei NetMeeting**

Dieser Ratgeber hilft Ihnen, Probleme bei der Benutzung von Microsoft NetMeeting zu erkennen und zu lösen. Beantworten Sie einfach die Fragen durch Klicken mit der Maus, und versuchen Sie dann, das Problem mit Hilfe der vorgeschlagenen Schritte zu beheben.

#### **Welches Problem liegt vor?**

 Die anderen Konferenzteilnehmer sagen, daß das Fenster meiner freigegebenen Anwendung ganz oder teilweise grau dargestellt wird.

 Ein anderer Konferenzteilnehmer hat eine Anwendung freigegeben, und ich kann keine Datei speichern oder drucken, wenn ich die Anwendung verwende.

 NetMeeting verbindet mich nicht mit dem Internet-Dienstanbieter, mit dem ich verbunden werden möchte. **Ich habe Probleme mit den Audiofunktionen.** 

## **Stellen Sie die Verbindung zu Ihrem Internet-Dienstanbieter (IDA) her, bevor Sie NetMeeting aufrufen**

NetMeeting stellt eine Verbindung mit Ihrem Internet-Dienstanbieter (IDA) her, um Sie mit dem Benutzerstandortdienst (ULS = User Location Service) zu verbinden. Wenn Sie ein Konto mit mehr als einem IDA haben, und Sie möchten, daß NetMeeting Sie mit einem anderen IDA verbindet, dann stellen Sie die Verbindung zu diesem IDA her, bevor Sie NetMeeting aufrufen.

Stellen Sie die Verbindung zum IDA (Internet-Dienstanbieter) her, und rufen Sie dann NetMeeting auf. Ratgeber beenden.

Zurück zum Anfang des Ratgebers.

# **Tip**

Wenn Sie den Microsoft Internet Explorer installiert haben, verbindet Sie NetMeeting mit dem IDA, den Sie über die Systemsteuerung in den Internet-Eigenschaften angegeben haben.

# **Welches Problem liegt vor?**

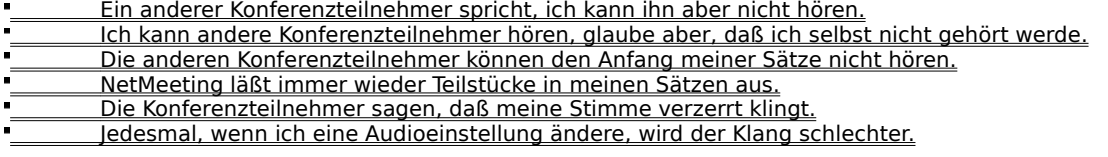

## **Vergewissern Sie sich, daß Ihr Mikrofon mit dem Computer verbunden ist**

Wenn die Mikrofonverbindung locker ist, kann die Verbindung zu Ihren Zuhörern unterbrochen werden.

**Wurde das Problem dadurch behoben?** Ja. Ratgeber beenden.

# **Überprüfen Sie die Einstellung der Mikrofonempfindlichkeit**

Klicken Sie hierauf   

, um die NetMeeting-Optionen anzuzeigen, und klicken Sie dann auf die Registerkarte **Audio**.

#### **Welche Option ist ausgewählt?**

Automatisch einstellen (empfohlen).

Selbst einstellen.

#### **Versuchen Sie, die Audio-Einstellungen selbst einzustellen**

 $\blacksquare$ Klicken Sie auf **Selbst einstellen**. Um die Empfindlichkeit zu erhöhen, bewegen Sie den Schieber nach rechts.

# **Anmerkung**

Wenn Sie die Mikrofonempfindlichkeit erhöhen, nimmt die Wahrscheinlichkeit ab, daß NetMeeting Teile Ihrer Sätze ausläßt. Ist die Empfindlichkeit jedoch zu groß, kann Ihre Stimme verzerrt klingen, oder der Computer könnte Geräusche senden, obwohl Sie gar nicht sprechen. Wenn dies geschieht, bewegen Sie den Schieber wieder etwas nach links.

#### **Wurde das Problem dadurch behoben?**

 Ja. Ratgeber beenden. Nein. Was könnte noch das Problem sein?

## **Erhöhen Sie die Mikrofonempfindlichkeit**

Um die Empfindlichkeit zu erhöhen, bewegen Sie den Schieber nach rechts.

#### **Anmerkung**

×

Wenn Sie die Mikrofonempfindlichkeit erhöhen, nimmt die Wahrscheinlichkeit ab, daß NetMeeting Teile  $\blacksquare$ Ihrer Sätze ausläßt. Ist die Empfindlichkeit jedoch zu groß, kann Ihre Stimme verzerrt klingen, oder der Computer könnte Geräusche senden, obwohl Sie gar nicht sprechen. Wenn dies geschieht, bewegen Sie den Schieber wieder etwas nach links.

#### **Wurde das Problem dadurch behoben?**

Ja. Ratgeber beenden.

#### **So können Sie die Audio-Einstellungen in NetMeeting automatisch einstellen**  $\blacksquare$ Klicken Sie auf **Automatisch einstellen (empfohlen)**.

**Wurde das Problem dadurch behoben?**

**Ja. Ratgeber beenden.** 

## **Dateioperationen können nur auf dem Computer ausgeführt werden, der die Anwendung freigegeben hat**

Die Befehle im Menü **Datei**, wie **Speichern**, **Öffnen** und **Drucken**, werden nur auf dem Computer ausgeführt, der die Anwendung freigegeben hat. Wenn Sie auf **Speichern** klicken, dann speichern Sie die Datei auf diesem Computer und nicht auf Ihrem eigenen. Wenn Sie eine Kopie des Dokuments haben möchten, mit dem Sie gerade arbeiten, bitten Sie die Person, die die Anwendung freigegeben hat, Ihnen eine Kopie der Datei zu schicken.

Weitere Informationen über das Senden von Dateien an andere Teilnehmer einer NetMeeting-Konferenz erhalten Sie, wenn Sie weiter unten auf **Siehe auch** klicken.

 OK. Ratgeber beenden. **Zurück zum Anfang des Ratgebers.** 

{button ,AL("a-conf-file-transfer")} Siehe auch

#### **Vergewissern Sie sich, daß Ihre freigegebene Anwendung durch kein Fenster überdeckt ist**

Das Fenster der freigegebenen Anwendung wird von einem anderen Fenster auf Ihrem Desktop überlappt oder überdeckt.

## **So vermeiden Sie, daß Fenster sich gegenseitig überlappen**

- Beenden Sie nicht verwendete Programme.
- Minimieren Sie die anderen Fenster auf Ihrem Desktop.
- OK. Ratgeber beenden.
- **Zurück zum Anfang des Ratgebers.**

**Gibt es mehr als zwei Teilnehmer an der NetMeeting-Konferenz?**

 Ja. <u>Nein.</u>

#### **Nur zwei Personen können gleichzeitig die Audiofunktionen verwenden**

In einer NetMeeting-Konferenz können jeweils nur zwei Personen die Audiofunktionen gleichzeitig verwenden. Um die erwähnte Person sprechen zu hören, müssen Sie möglicherweise auflegen und eine neue Konferenz beginnen.

OK. Ratgeber beenden.

**Zurück zum Anfang des Ratgebers.** 

 Ich konnte die Person bereits vorher in der Konferenz hören, jetzt aber nicht mehr. Was könnte noch das Problem sein?

#### **Überprüfen Sie die Einstellung der Lautstärke Ihrer Lautsprecher**

Die Lautstärke Ihrer Lautsprecher könnte zu niedrig eingestellt sein, oder Ihre Lautsprecher sind stummgeschaltet.

Stellen Sie sicher, daß auf der Audio-Symbolleiste das Kontrollkästchen **Lautsprecher** aktiviert ist, und bewegen Sie dann den Schieber für die Lautstärke weiter nach rechts.

**Wurde das Problem dadurch behoben?**

Ja. Ratgeber beenden.

Nein, es funktioniert immer noch nicht.

#### **Überprüfen Sie die Einstellungen Ihres Mikrofons**

Die Empfindlichkeit Ihres Mikrofons könnte zu niedrig, oder Ihr Mikrofon könnte stummgeschaltet sein. Stellen Sie sicher, daß auf der Audio-Symbolleiste das Kontrollkästchen **Mikrofon** aktiviert ist, und bewegen Sie dann den Schieber für die Empfindlichkeit weiter nach rechts.

**Wurde das Problem dadurch behoben?**

**Ja. Ratgeber beenden.** 

Nein. Es funktioniert immer noch nicht.

#### **Überprüfen Sie die Einstellungen an Ihrem Computer**

Das Problem könnte an Ihren Computer-Lautsprechern liegen. Vergewissern Sie sich, daß diese korrekt mit Ihrem Computer verbunden und eingeschaltet sind (sofern erforderlich), und daß es keine Hardware-Konflikte gibt.

**Wurde das Problem dadurch behoben?** Ja. Ratgeber beenden. Nein. Es funktioniert immer noch nicht.

#### **Überprüfen Sie die Einstellungen an Ihrem Computer**

Das Problem könnte an Ihrem Computer-Mikrofon liegen. Vergewissern Sie sich, daß es korrekt mit Ihrem Computer verbunden und eingeschaltet ist (sofern erforderlich), und daß es keine Hardware-Konflikte gibt.

**Wurde das Problem dadurch behoben?** Ja. Ratgeber beenden. Nein. Es funktioniert immer noch nicht.

## **Bewegen Sie sich etwas vom Mikrofon weg**

Wenn Sie zu nahe in das Mikrofon sprechen, kann das zu Verzerrungen führen.

**Wurde das Problem dadurch behoben?** Ja. Ratgeber beenden.

Nein. Es funktioniert immer noch nicht.

### **Überprüfen Sie die Einstellung zur automatischen Anpassung des Mikrofonpegels**

- 1 Klicken Sie hierauf •, um die NetMeeting-Optionen anzuzeigen.
- 2 Klicken Sie auf die Registerkarte **Audio**, und prüfen Sie, ob das Kontrollkästchen **Automatische Anpassung des Mikrofonpegels** aktiviert ist.

## **Ist die automatische Anpassung des Mikrofonpegels aktiviert?**

 Ja. Nein. Kontrollkästchen wird grau dargestellt.

Die automatische Anpassung des Mikrofonpegels erhöht automatisch die Lautstärke Ihres Mikrofons, wenn Sie leise sprechen, und verringert diese, wenn Sie laut sprechen. Dadurch entsteht der Eindruck, als ob Sie mit konstanter Lautstärke sprechen.

#### **Deaktivieren Sie die automatische Anpassung des Mikrofonpegels**  $\blacksquare$

Deaktivieren Sie das Kontrollkästchen **Automatische Anpassung des Mikrofonpegels**.

**Wurde das Problem dadurch behoben?**

**Ja. Ratgeber beenden.** 

Nein. Es funktioniert immer noch nicht.

#### **Aktivieren Sie die automatische Anpassung des Mikrofonpegels**  $\blacksquare$

Aktivieren Sie das Kontrollkästchen **Automatische Anpassung des Mikrofonpegels**.

**Wurde das Problem dadurch behoben?**

**Ja. Ratgeber beenden.** 

Nein. Es funktioniert immer noch nicht.

# **Überprüfen Sie die Einstellungen des Mikrofons**

- Klicken Sie hierauf
- , um die NetMeeting-Optionen anzuzeigen, und klicken Sie dann auf die Registerkarte **Audio**.

#### **Welche Option ist gewählt?**

Automatisch einstellen (empfohlen).

Selbst einstellen.

#### **Versuchen Sie, die Audio-Einstellungen selbst einzustellen**

Klicken Sie auf **Selbst einstellen**. Um die Empfindlichkeit zu verringern, bewegen Sie den Schieber nach links.

# **Anmerkung**

Wenn Sie die Mikrofonempfindlichkeit verringern, nimmt die Wahrscheinlichkeit ab, daß Ihre Stimme verzerrt wird. Ist die Empfindlichkeit jedoch zu gering, kann es vorkommen, daß Bruchstücke Ihrer Sätze nicht übertragen werden. Wenn dies geschieht, bewegen Sie den Schieber wieder etwas nach rechts.

#### **Wurde das Problem dadurch behoben?**

Ja. Ratgeber beenden.

## **Verringern Sie die Mikrofonempfindlichkeit**

Um die Empfindlichkeit zu verringern, bewegen Sie den Schieber nach links.

#### **Anmerkung**

 $\blacksquare$ 

 $\blacksquare$ Wenn Sie die Mikrofonempfindlichkeit verringern, dann verringert sich auch die Wahrscheinlichkeit, daß Ihre Stimme verzerrt wird. Ist die Empfindlichkeit jedoch zu gering, kann es vorkommen, daß Bruchstücke Ihrer Sätze nicht übertragen werden. Wenn dies geschieht, bewegen Sie den Schieber wieder etwas nach rechts.

#### **Wurde das Problem dadurch behoben?**

**Ja. Ratgeber beenden.** 

# **Lassen Sie NetMeeting die Audio-Einstellungen automatisch anpassen** Klicken Sie auf **Automatisch einstellen (empfohlen)**.

**Wurde das Problem dadurch behoben?**

**Ja. Ratgeber beenden.** 

## **Rufen Sie noch einmal den Audio-Assistenten auf**

1 Trennen Sie die Verbindung zur Konferenz, sofern dies nicht bereits geschehen ist.

2 Klicken Sie hierauf •, um den Audio-Assistenten aufzurufen.

Wenn mit Hilfe des Audio-Assistenten das Problem nicht behoben werden kann, handelt es sich hier um ein Problem, bei dem der NetMeeting-Ratgeber Ihnen nicht mehr weiterhelfen kann.

Ratgeber beenden.

**Zurück zum Anfang des Ratgebers.** 

## **Weitere Schritte**

Es handelt sich hier um ein Problem, bei dem der NetMeeting-Ratgeber Ihnen nicht mehr weiterhelfen kann.

Wenn Sie Probleme mit Ihrem Mikrofon haben, vergewissern Sie sich noch einmal, daß es richtig mit Ihrem Computer verbunden ist, und verwenden Sie dann den Klangrecorder, um Ihre eigene Stimme mit dem Mikrofon aufzunehmen. Wenn die selben Probleme auch in der Aufnahme auftreten, dann könnten diese durch Ihr Mikrofon oder Ihre Audiokarte verursacht werden.

Weitere Informationen über Möglichkeiten zur Problembehebung, finden Sie in den Dokumentationen zu Ihrem Mikrofon und Ihrer Audiokarte.

" **Ratgeber beenden.**